# **Установка сторонних программ для работы СКАУТ-Эксплорер 3.5**

Установка указанного ниже программного обеспечения требует прав администратора. Кроме того, для корректной работы программы СКАУТ-Эксплорер также требуется наличие таких прав.

Если Ваша учётная запись не обладает правами администратора, то вам необходимо обратиться к вашему системному администратору для расширения прав вашей учетной записи.

### **Установка Microsoft .NET Framework**

- 1. Скачайте и установите программный компонент Microsoft .NET Framework 3.5 SP1.
- 2. Для ОС Windows Vista и Windows 7 установка не требуется, но может потребоваться активация его через **Панель управления - Программы - Программы и компоненты (Установка и удаление программ для Vista) - Включение и отключение компонентов Windows** и установить галочки **Windows .NET Framework 3.5.1** и вложенных элементов.
- 3. Скачайте и установите программный компонент Microsoft .NET Framework 4.

Если обнаружен установленный более поздний компонент .NET Framework, то требуется последовательно удалить его, установить более ранний компонент, а затем повторно установить удаленный компонент.

Если во время установки операционная система информирует о несовместимости устанавливаемого компонента с уже существующим в ней, то проверьте, что этот же или более поздний компонент уже не установлен у вас.

Таким образом, последовательность установки будет следующей:  $3.5 \rightarrow 4.0 \rightarrow 4.5$ .

После установки Microsoft .NET Framework настоятельно рекомендуется провести автоматическое обновление используемой ОС.

## **Установка СУБД Firebird**

Установить программу FirebirdServer для работы с базами данных Firebird. Перед установкой необходимо убедиться, что на компьютере не установлен Firebird прежних версий. Для этого можно зайти в **Панель управления - Установка и удаление программ (Программы и компоненты)** и удалить Firebird, если он присутствует в списке установленных программ. Для Windows x64 следует установить соответствующую версию СУБД .

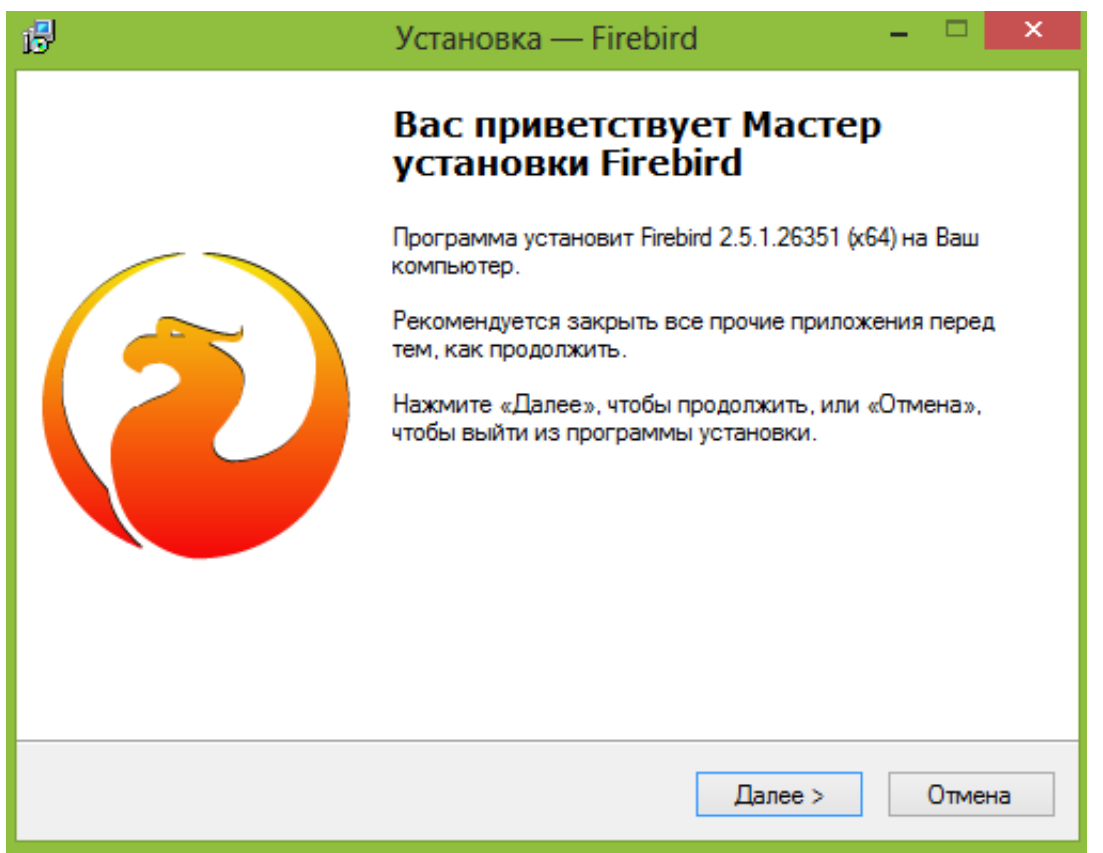

### **Рисунок 1 - Мастер установки Firebird**

Выбор папки для установки можно оставить по умолчанию, либо указать папку, к которой у пользователя есть полный доступ.

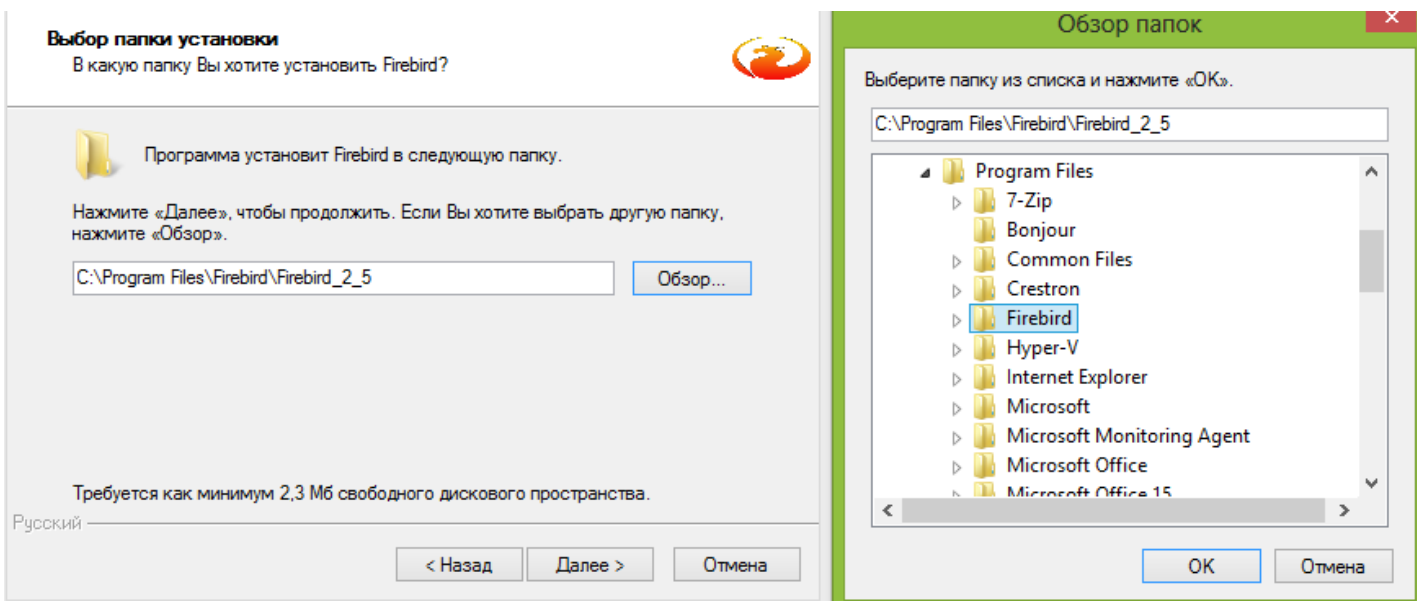

#### **Рисунок 2 - Выбор папки для установки Firebird**

Рекомендуется полная установка сервера (рис. 3). Дополнительные задачи оставить по умолчанию (рис. 4). Завершите установку, оставить установленной галочку **Запустить службу.**

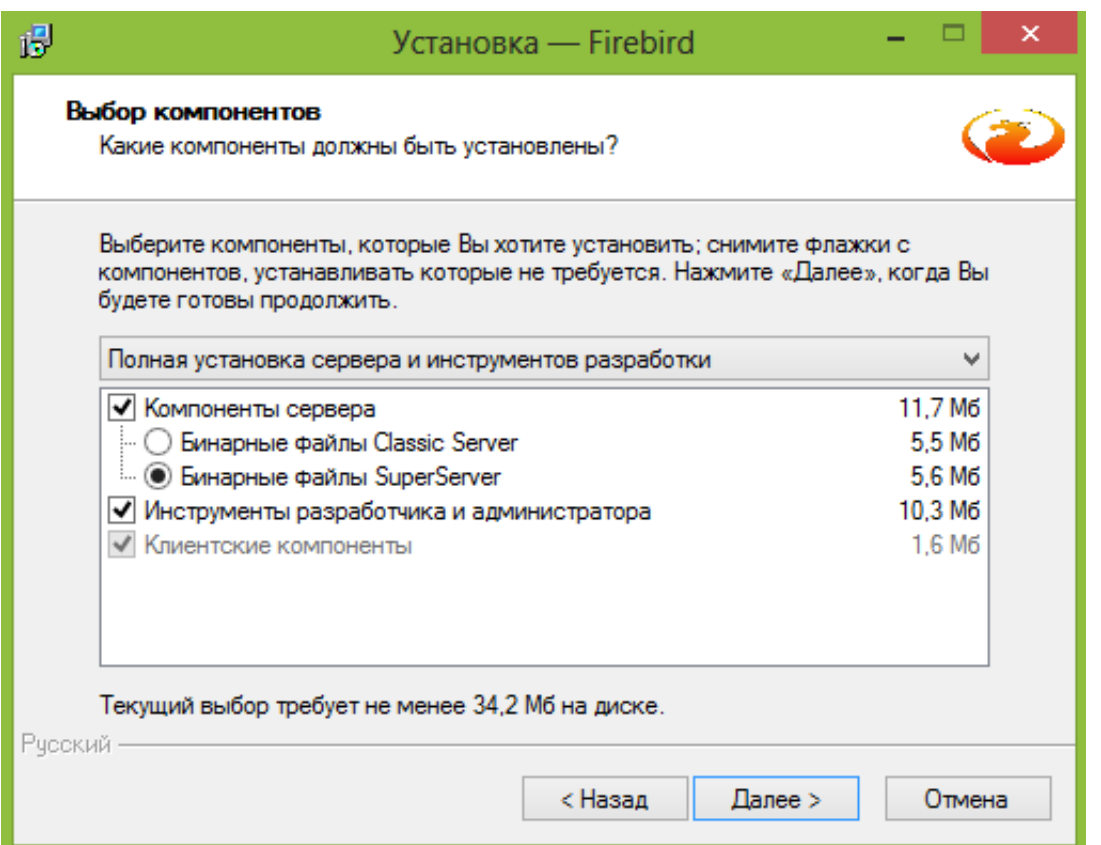

### **Рисунок 3 - Выбор компонентов для установки**

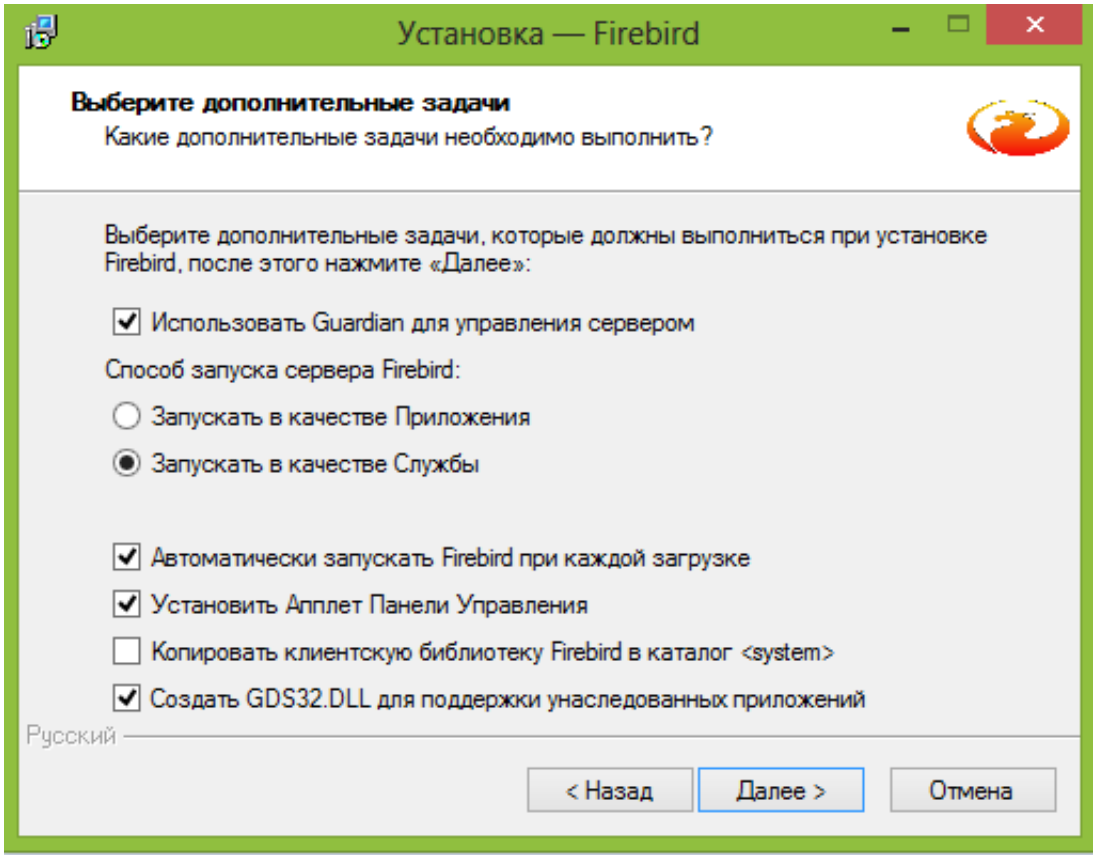

**Рисунок 4 - Выбор дополнительных задач при установке**

Убедитесь, что Firebird корректно настроен и запущен. Откройте в **Панель управления** ярлык **Firebird Server Manager** и проверьте, что он настроен как на рисунке 5 и запущен (в статусе написано "The Firebird service is running")

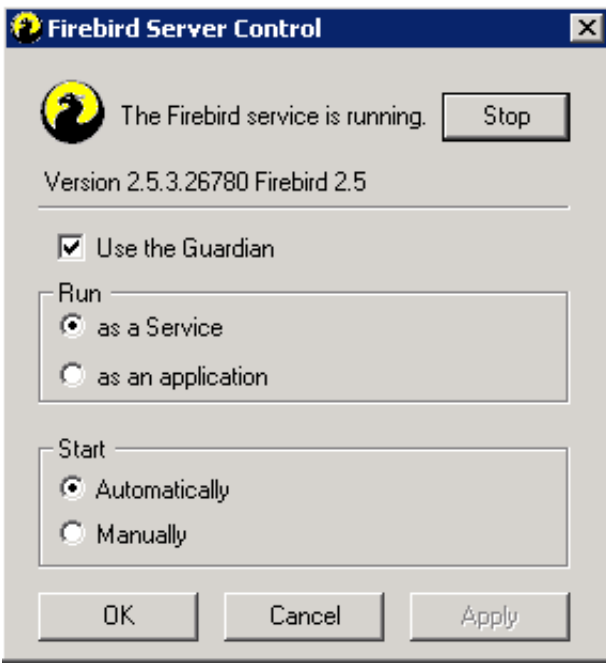

# **Рисунок 5 - Firebird Server Manager**

[<<Назад](/wiki/%D0%98%D0%BD%D1%84%D0%BE%D1%80%D0%BC%D0%B0%D1%86%D0%B8%D1%8F%20%D0%BE%20%D0%BF%D0%BE%D1%80%D1%82%D0%B0%D1%85%20%D0%B8%20%D1%81%D0%B5%D1%80%D0%B2%D0%B5%D1%80%D0%B0%D1%85%2C%20%D0%B8%D1%81%D0%BF%D0%BE%D0%BB%D1%8C%D0%B7%D1%83%D0%B5%D0%BC%D1%8B%D1%85%20%D0%BF%D1%80%D0%BE%D0%B3%D1%80%D0%B0%D0%BC%D0%BC%D0%BE%D0%B9%20%D0%A1%D0%9A%D0%90%D0%A3%D0%A2-%D0%AD%D0%BA%D1%81%D0%BF%D0%BB%D0%BE%D1%80%D0%B5%D1%80%203.5/) [Перейти к содержанию](/wiki/%D0%91%D1%8B%D1%81%D1%82%D1%80%D1%8B%D0%B9%20%D1%81%D1%82%D0%B0%D1%80%D1%82%3A%20%D1%83%D1%81%D1%82%D0%B0%D0%BD%D0%BE%D0%B2%D0%BA%D0%B0%20%D0%B8%20%D0%BD%D0%B0%D1%87%D0%B0%D0%BB%D0%BE%20%D1%80%D0%B0%D0%B1%D0%BE%D1%82%D1%8B%20%D1%81%D0%BE%20%D0%A1%D0%9A%D0%90%D0%A3%D0%A2-%D0%AD%D0%BA%D1%81%D0%BF%D0%BB%D0%BE%D1%80%D0%B5%D1%80%203.5/) [Далее>>](/wiki/%D0%A3%D1%81%D1%82%D0%B0%D0%BD%D0%BE%D0%B2%D0%BA%D0%B0%20%D0%BF%D1%80%D0%BE%D0%B3%D1%80%D0%B0%D0%BC%D0%BC%D1%8B%20%D0%A1%D0%9A%D0%90%D0%A3%D0%A2-%D0%AD%D0%BA%D1%81%D0%BF%D0%BB%D0%BE%D1%80%D0%B5%D1%80%203.5%20%D0%B8%20%D0%B5%D0%B5%20%D0%BA%D0%BE%D0%BC%D0%BF%D0%BE%D0%BD%D0%B5%D0%BD%D1%82%D0%BE%D0%B2/)